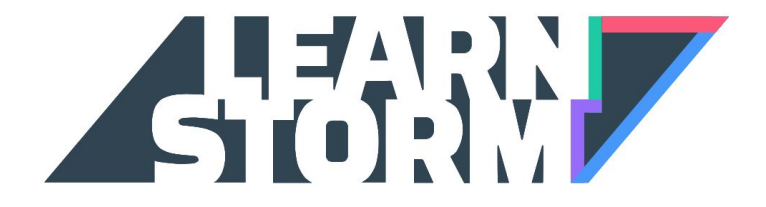

# Parent Sign-Up Guide

## 1. Head to LearnStorm2016.org

Click the "Join us!" button

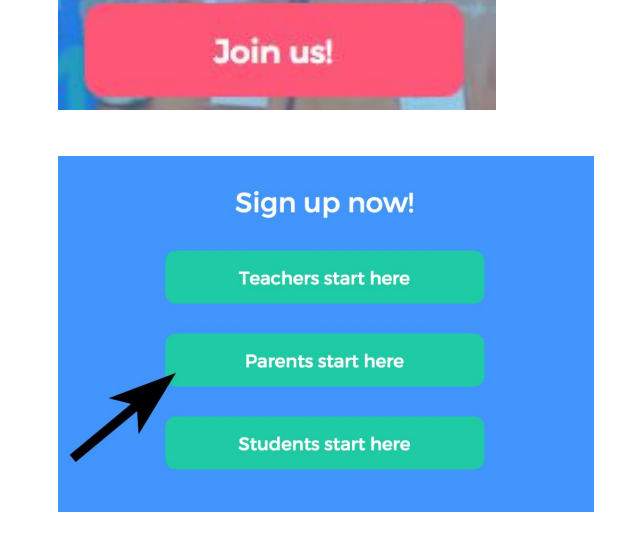

Click "Parents start here"

If you don't already have an account, you can create one using your Google account, your Facebook account, or with your email address.

If you already have an account, log in by clicking the link at the bottom.

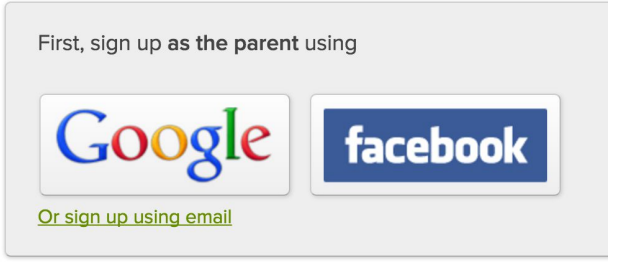

Already have an account? Log in and then we'll create your child's account.

If you are creating a new account via email, you'll receive a signup confirmation email. Check your email, open the new email from Khan Academy, and click on the "Finish signing up" button.

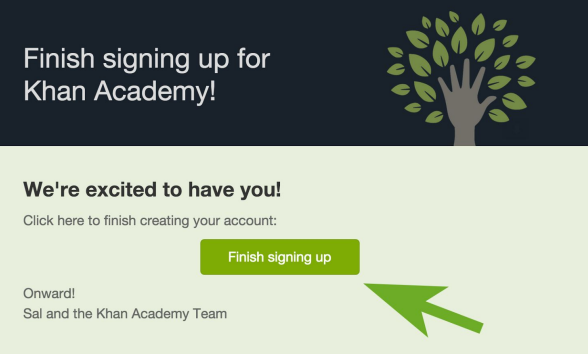

Once you've finished creating your account or logging in, you'll need to select your region.

Enter your phone number in case your student wins a prize and we need to

contact.

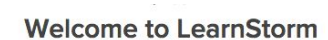

Select your LearnStorm region!

Idaho

Chicago

Ireland

**Bay Area** 

We need your phone number to help us verify student information in order to keep LearnStorm fair! We will only call when one of your students wins a prize.

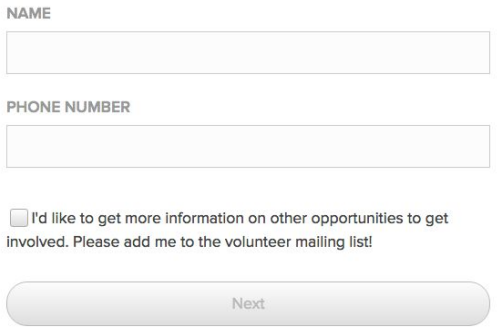

If you are already connected to your child on Khan Academy, skip down to step 3.

#### 2. Add your child(ren)

On the next screen, you will see a green button that says "Add your child." Click on that.

Here you can create an account for your child. If your child already has an account, click the link below.

Otherwise, enter your child's birthday and click Next.

> We will send your child an invitation to join you on Khan Academy! I'd prefer to create a username and password for my child.

Create your child's Khan Academy account.

O Year

 $00$ 

Connect with your child

progress.

Create your child's account or connect with their existing account so you can view their

Add your child

Your child's birthday Month O Day

My child already has an account

Child's email

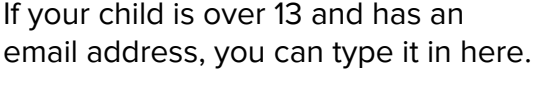

Otherwise, you will create a username and password for your child. Make sure to write it down so you don't forget it!

If you want your child to be able to join their LearnStorm class at school, you will need to check the "Allow your child to add other coaches" box.

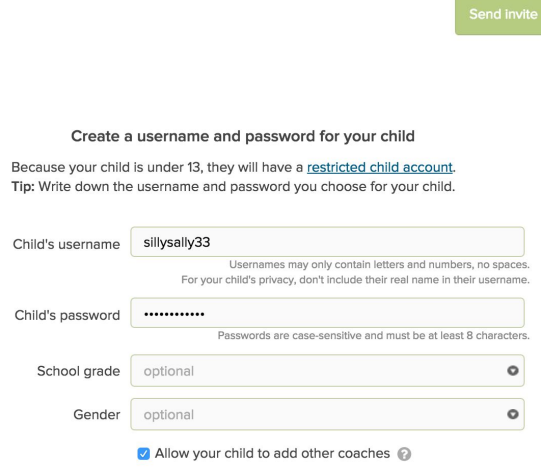

Now you can log out and allow your child to log in, either by following the link that was sent to their email address, or else by typing in the username and password that you just created. If you'd like to add another child, just follow the same process.

## 3. Enable LearnStorm for your child

When you log in, you will see banner. Click on the white but

homeschooled.

January 29th.

through your local schools.

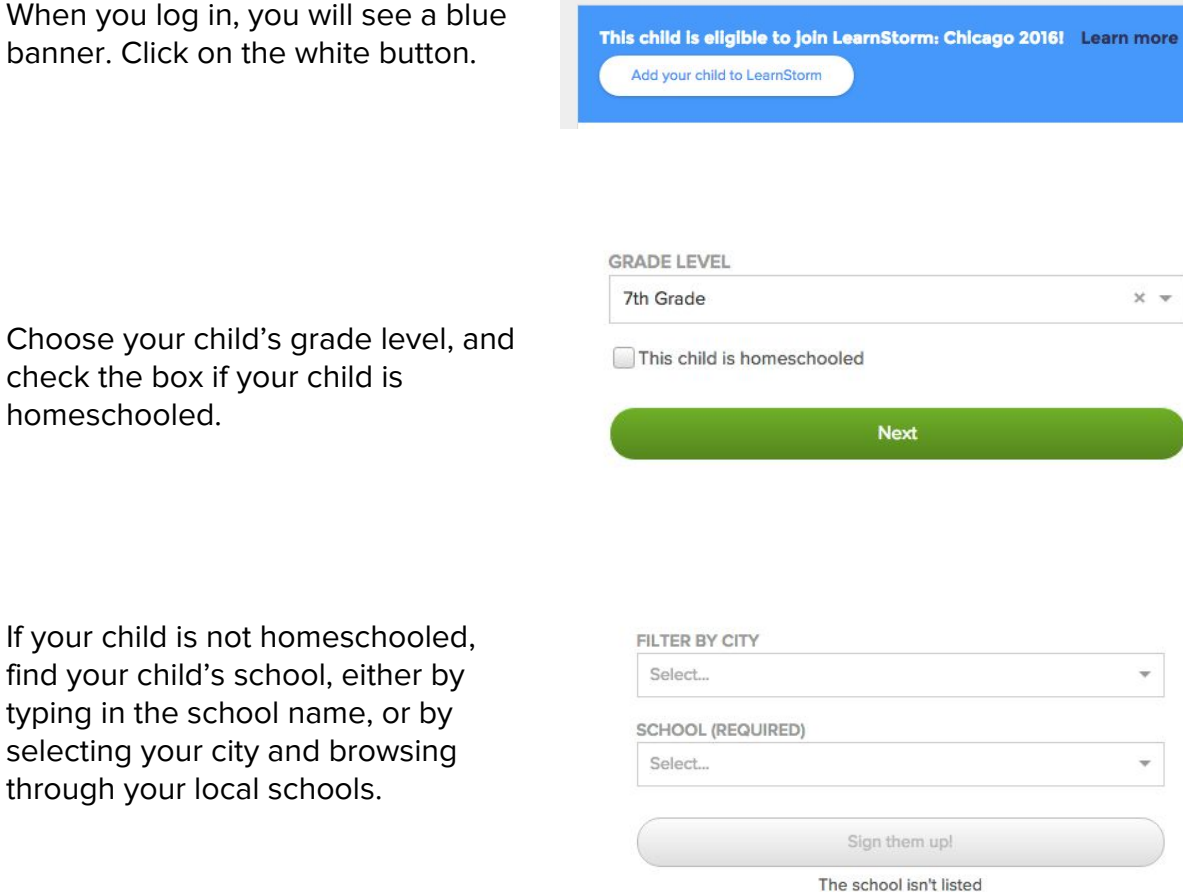

That's it! Your child has joined LearnStorm. They will be able to participate starting

#### 4. Join the school team!

To better help teachers at your child's school celebrate LearnStorm progress, your child should connect to the account of a teacher at their school who is participating in LearnStorm.

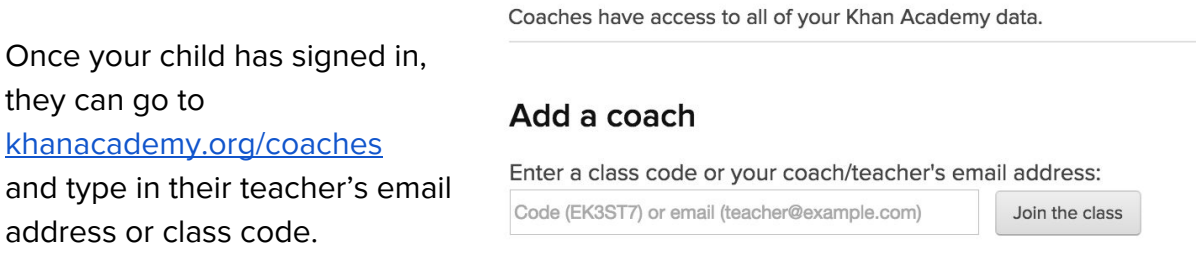

If no teachers at your child's school are participating in LearnStorm yet, let them know! We have some sample emails that you use at **learnstorm2016.org/resources**.

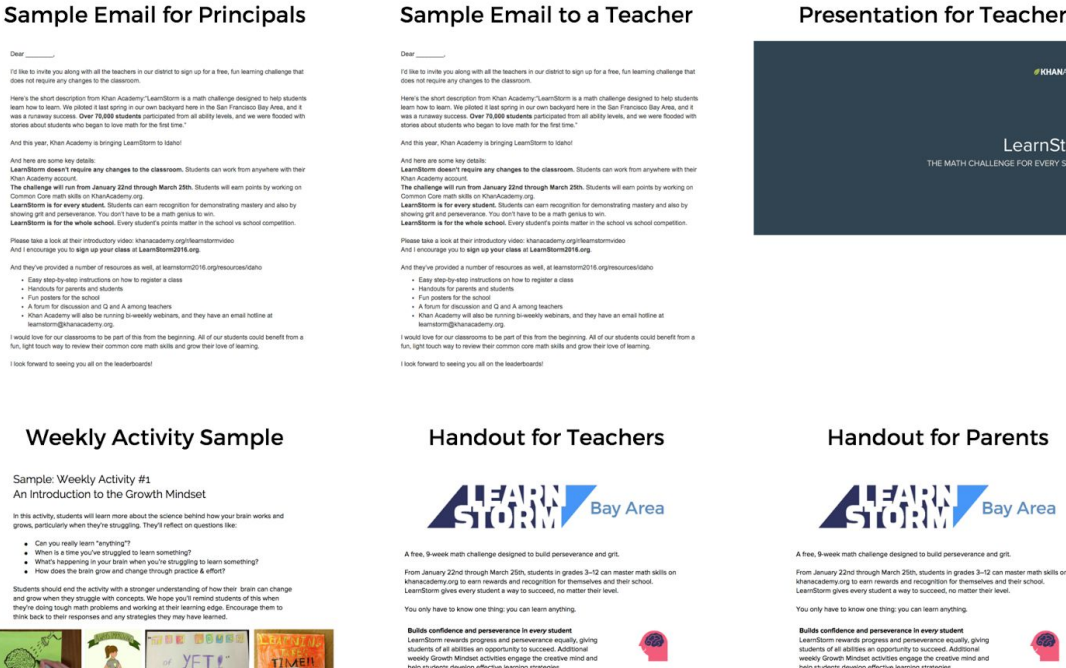

ses an opportunty to succeed. Ad<br>ndset activities engage the creative<br>elop effective learning strategies.

thole school as well as individual stu<br>can work independently ond as mem

Easy to sign up and accessible from anywhere<br>Students can work on LearnStorm from anywhere,<br>home, at school, or at a library. All your student ne<br>Acedemy account

 $\triangle$ 

23

, whether it's at<br>reds is a Khan

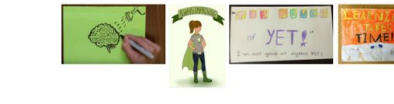

#### **Presentation for Teachers**

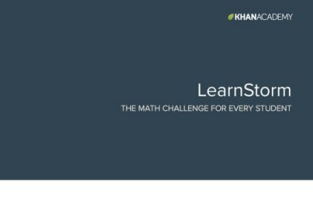

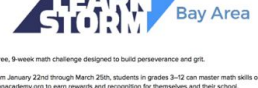

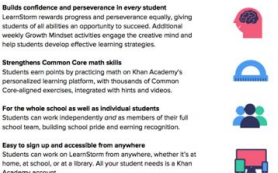